## **How to Filter Reports by Additional Criteria**

#### Description

Each report allows for additional filtering of the data that will be considered for the report. The tabs of the modification screen allows you to adjust the results based on your needs. While the list of variables is dependent on the dataset used for the report, the operation of this section remains the same across all report types.

### How to Filter

• The drop-down menus in the "Additional Filters" allow you to select a variable for filtering by group and/or rule.

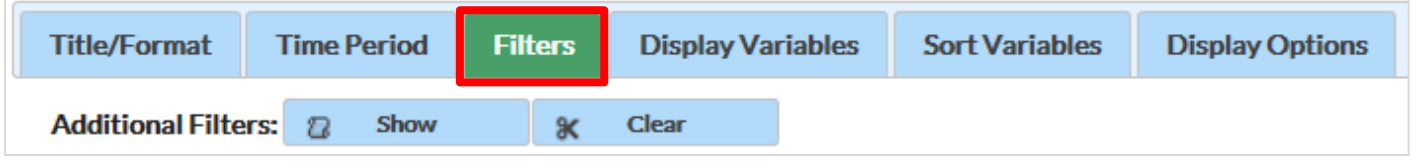

• After selecting a variable to filter, click in the empty box with the drop down arrow to select the operator (i.e., "equal") then specify desired values of that variable that should be included in the report

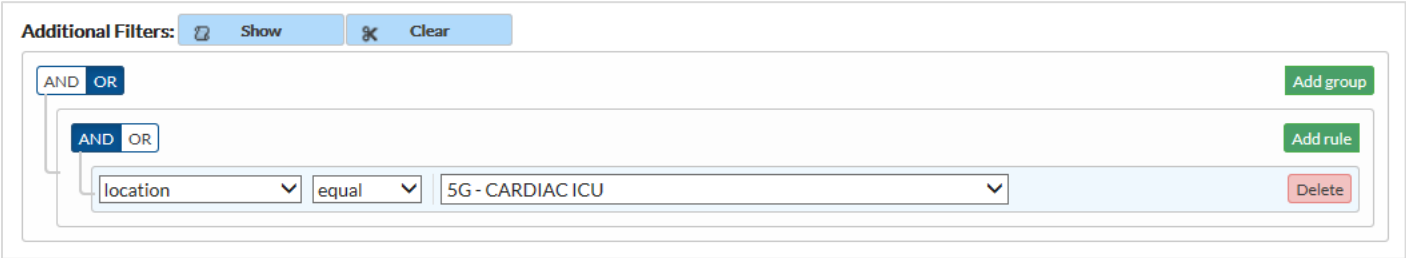

- Each addition of "group" and "rule" will allow you to specify values. Use an operator to modify the values (operators described below). After specifying values, remember to click Save!!
- After specifying criteria, you can double check your criteria selection by clicking "Show". This will display the parenthetical equation used to filter your data.
- The example shown above indicates that the report would be restricted to events that occurred in the location, 5G – Cardiac ICU (location=5G).

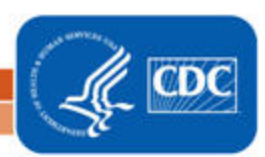

### Description of Operators

Various operators can be selected to modify the report:

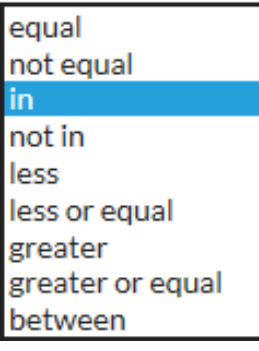

*Tip: Use the "in" operator to select multiple values of a variable. For example, location in (22ICU, 72ORTHO) would include all records where the location is either 22ICU or 72ORTHO. Many variables, such as location,*  supply drop-down menus for selection; other variables, such as "CLABCount", allow a free text field for entry of *values.*

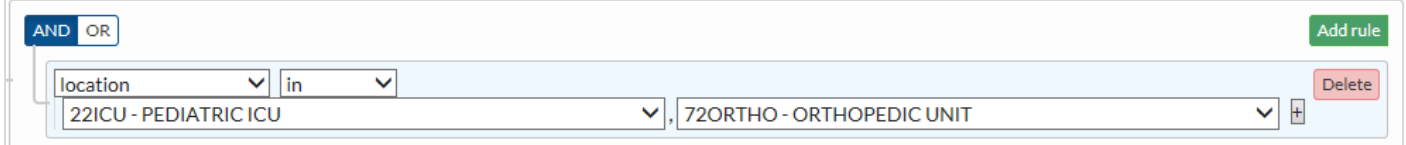

### Example 1

Suppose you wish to view a line list of CAUTIs in which MRSA or VRE were identified.

• Because we wish to restrict the report to specific multi-drug resistant organisms (MDRO), select from the drop-down menu for each MDRO by selecting the "add rule" box.

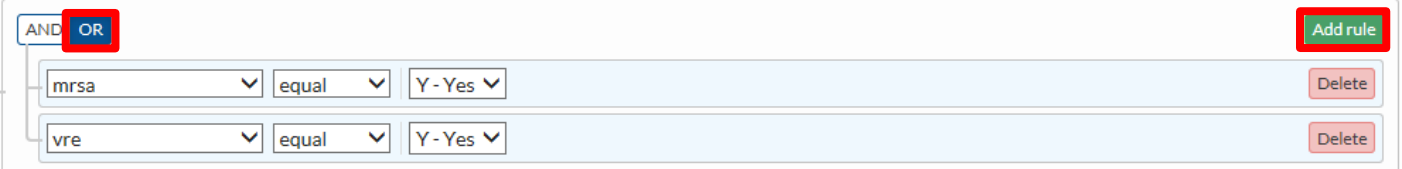

• Consider each row (addition of a rule) in the selection criteria grid its own equation/filter. Therefore, in this example, MRS  $A = Y$  and VRE = Y are on two separate rows/rules.

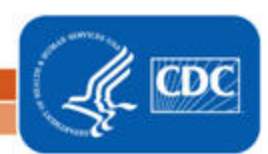

# **How to Filter Reports by Additional Criteria**

#### Example 2

You would like to view all CAUTI events in select ICU locations and for patients who were 65 years old, or older, at the time of the event ("Add group"). "Add rule" for each group.

• The operator "greater or equal" was used so that the report would be restricted to those events where the age at event was greater than or equal to the desired age.

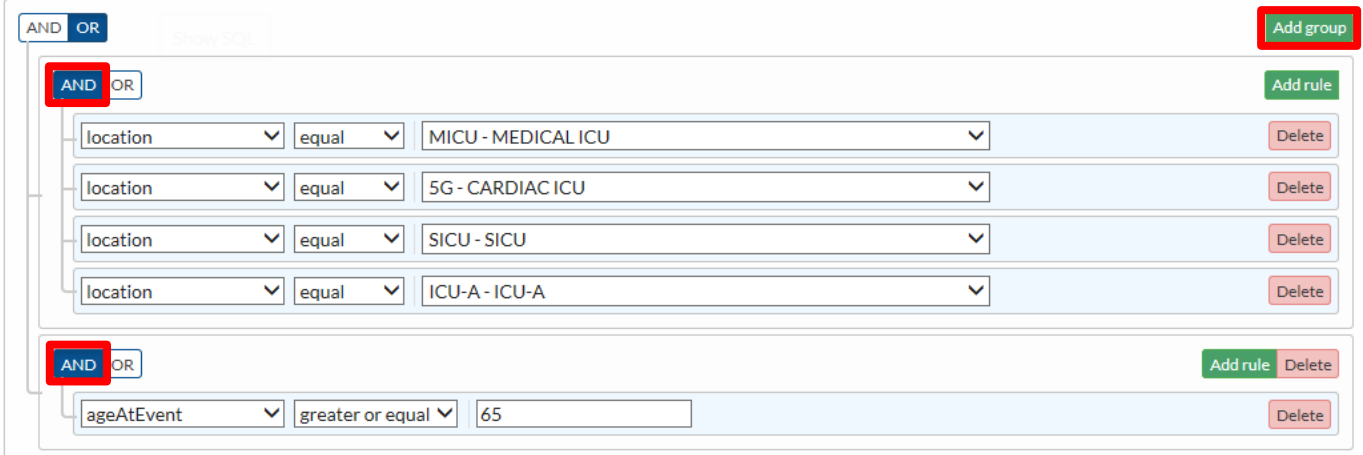

#### Additional Resources

For basic modification guideline, follow [https://www.cdc.gov/nhsn/pdfs/ps-analysis](https://www.cdc.gov/nhsn/pdfs/ps-analysis-resources/howtomodifyreport.pdf)[resources/howtomodifyreport.pdf](https://www.cdc.gov/nhsn/pdfs/ps-analysis-resources/howtomodifyreport.pdf)

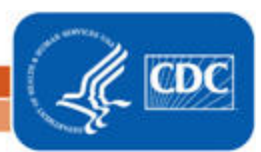

3